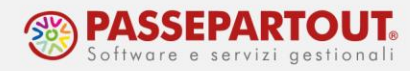

# **EMISSIONE EFFETTI**

Nel presente documento vengono illustrate le modalità operative da seguire per l'emissione delle distinte effetti da trasmettere alla banca per gestire incassi e pagamenti.

La procedura di emissione degli effetti **preleva i dati dallo scadenzario del cliente/fornitore** acquisendo la data di scadenza e l'importo. La procedura è poi condizionata dallo stato delle rate di scadenzario. Una rata può avere i seguenti stati:

- **campo vuoto** da pagare
	-
- **P** pagata
	-
- 

• **e** effetto in portafoglio

**E** effetto presentato in banca (in esposizione cambiaria)

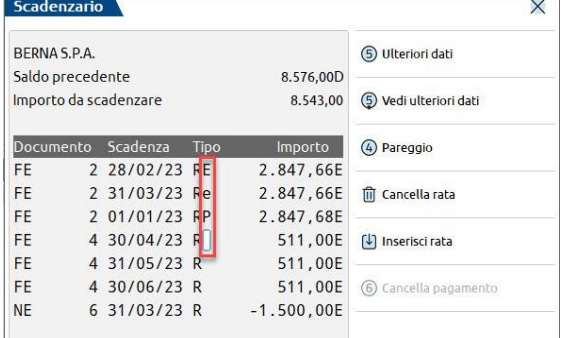

Le varie funzioni di emissione effetti prendono in esame esclusivamente le rate di una determinata tipologia di pagamento:

**RICEVUTE BANCARIE (RIBA) "R"**: Le rate di tipo R permettono di gestire l'emissione di RIBA a clienti. La ricevuta bancaria contiene gli estremi della fattura che sta alla base del credito, viene compilata dal creditore e poi trasmessa ad una banca la quale si assume l'incarico di incassare dal debitore la somma indicata sul documento. La banca dell'emittente, attraverso canali elettronici, provvede a far giungere la RIBA alla banca del debitore. La funzione di emissione RIBA è disponibile al menu **Contabilità – Incassi e pagamenti – Gestione effetti – Emissione RIBA**;

**MAV "V":** Le rate di tipo V permettono di gestire ed emettere i MAV o pagamento Mediante Avviso. Questa è una procedura interbancaria standardizzata di incasso mediante bollettino. Viene utilizzata soprattutto dalle grandi organizzazioni, tipo enti pubblici, per consentire agli utenti di pagare l'importo presso qualsiasi sportello bancario o presso tutti gli uffici postali. La funzione di emissione MAV è disponibile al menu **Contabilità – Incassi e pagamenti – Gestione effetti – Emissione MAV**;

**ADDEBITO SUL C/C (RID) "A"**: Le rate di tipo A permettono di gestire i RID a clienti. Il RID (o più correttamente addebito diretto SEPA, ossia SDD) è un servizio di incasso crediti basato su un'autorizzazione continuativa conferita dal debitore alla propria banca (domiciliataria) di accettare gli ordini di addebito provenienti da un creditore individuato. La funzione di

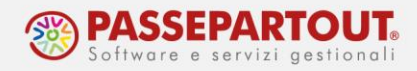

emissione RID è disponibile al menu **Contabilità – Incassi e pagamenti – Gestione effetti – Emissione RID**;

**BONIFICO "B"**: Le rate di tipo B permettono di creare il file per l'emissione di bonifici elettronici a fornitori oppure bonifici a clienti per le sole rate negative (es. rimborsi tramite NE). La funzione di emissione bonifici è disponibile al menu **Contabilità – Incassi e pagamenti – Gestione effetti – Emissione bonifici elettronici**.

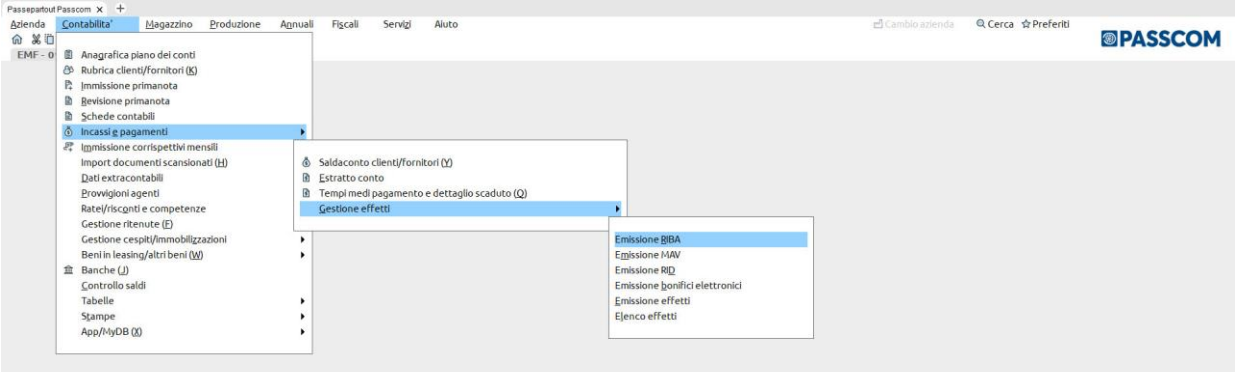

Prima di procedere all'emissione degli effetti occorre verificare:

- La **tabella dei pagamenti**: con le diverse modalità da gestire in termini di tipologia e di dilazioni temporali;
- La **tabella Banche**: con i diversi istituti presso i quali l'azienda intrattiene rapporti;
- Le **condizioni commerciali dei clienti/fornitori**: con le banche d'appoggio dei clienti/fornitori.

### **IMPOSTAZIONI PRELIMINARI**

### **TABELLA PAGAMENTI**

Per poter gestire le diverse modalità e dilazioni di pagamento, occorre compilare l'apposita tabella presente nel menu **Contabilità – Tabelle**, già precompilata con i pagamenti di uso più frequente.

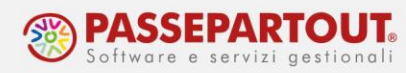

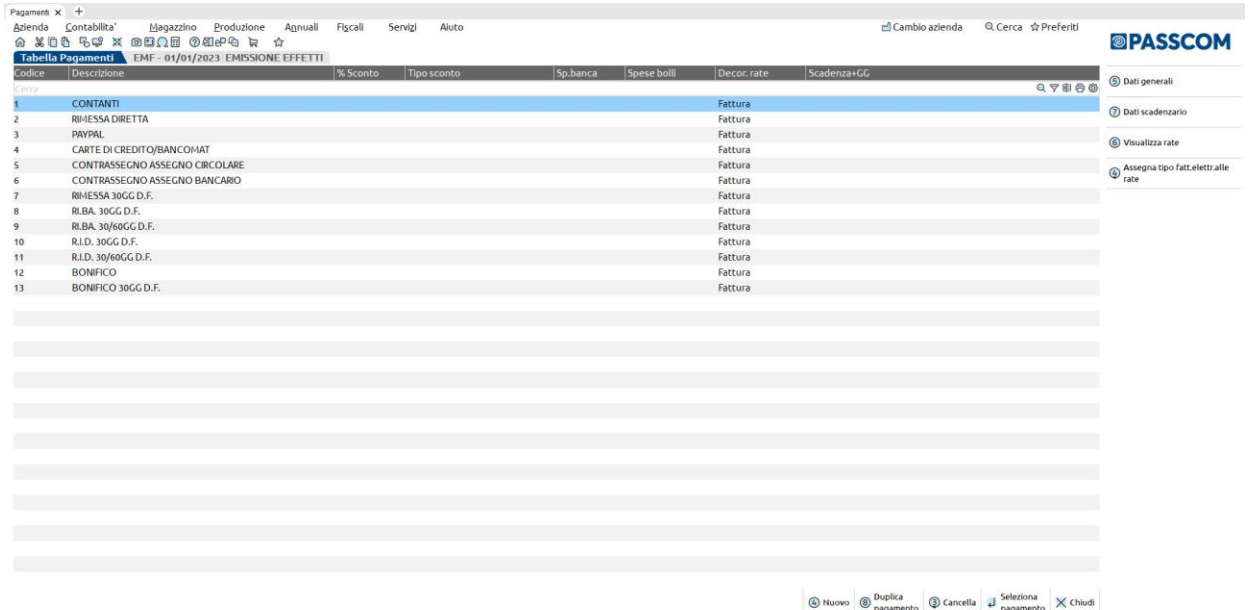

La Tabella è comune a tutte le aziende dello stesso raggruppamento, ma può essere resa personale della singola azienda, accedendo al menu **Azienda – Anagrafica azienda**, pulsante **Dati aziendali [F4]**, sezione **Tipo di gestione archivi** e selezionando l'opzione **Aziendale** in corrispondenza dell'archivio **Pagamenti**. In particolare, se l'azienda è utilizzata anche dal cliente tramite Fattura Self o un altro tipo di idesk, rendendo la tabella aziendale il cliente potrà inserire nuove modalità di pagamento autonomamente.

Tramite il pulsante **Nuovo [F4]** oppure **Duplica pagamento [F8]** è possibile creare ulteriori modalità di pagamento. La creazione o modifica di una modalità pagamento può avvenire dalla tabella oppure direttamente quando si registra la fattura in Primanota o da Magazzino, ma anche dall'anagrafica dei clienti e fornitori.

Dopo aver specificato il numero da assegnare alla modalità di pagamento, si apre la seguente videata:

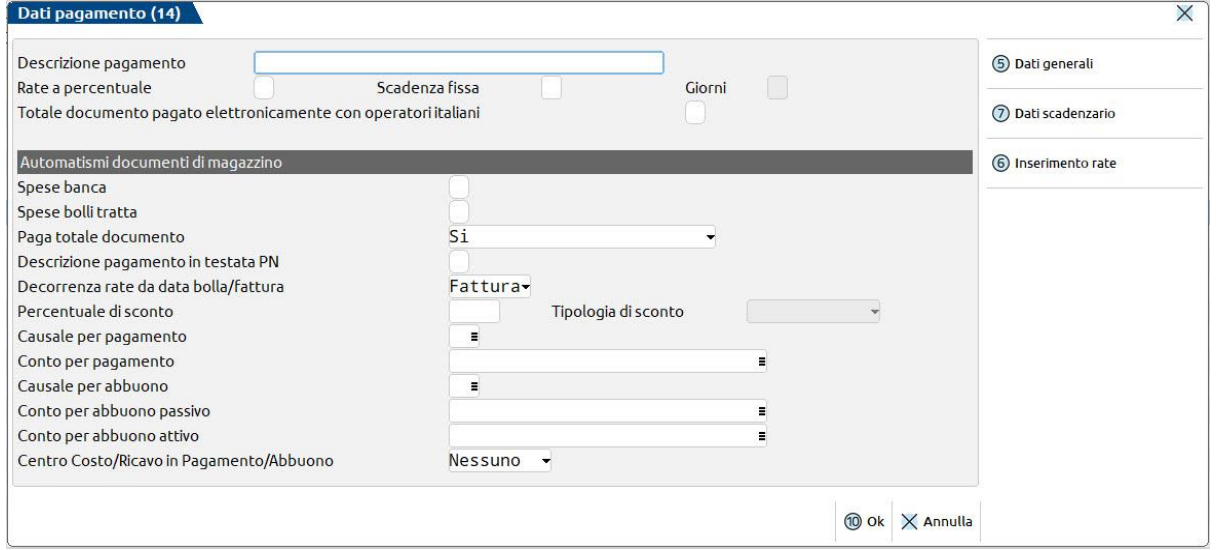

World Trade Center - via Consiglio dei Sessanta 99 47891 Dogana (RSM) Codice Operatore Economico SM03473 – Iscrizione Registro Società n°6210 del 6 agosto 2010 Capitale Sociale € 2.800.000 i.v. tel. 0549 978011 Fax 0549 978005 | www.passepartout.net -info@passepartout.sm

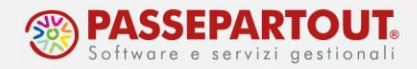

Occorre impostare la **Descrizione pagamento** e, con il pulsante **Inserimento rate [F6]**, definire il numero di rate che il pagamento deve generare e, per ciascuna, la tipologia di rata (colonna Tipo Pagamento) e la dilazione del pagamento (colonna Giorni). Per poter inserire le rate occorre preliminarmente impostare a **No** il campo **Paga totale documento**.

Nella colonna "FatElettr" deve essere indicato il relativo codice per la fattura elettronica (es. per il tipo RIBA il codice è MP12):

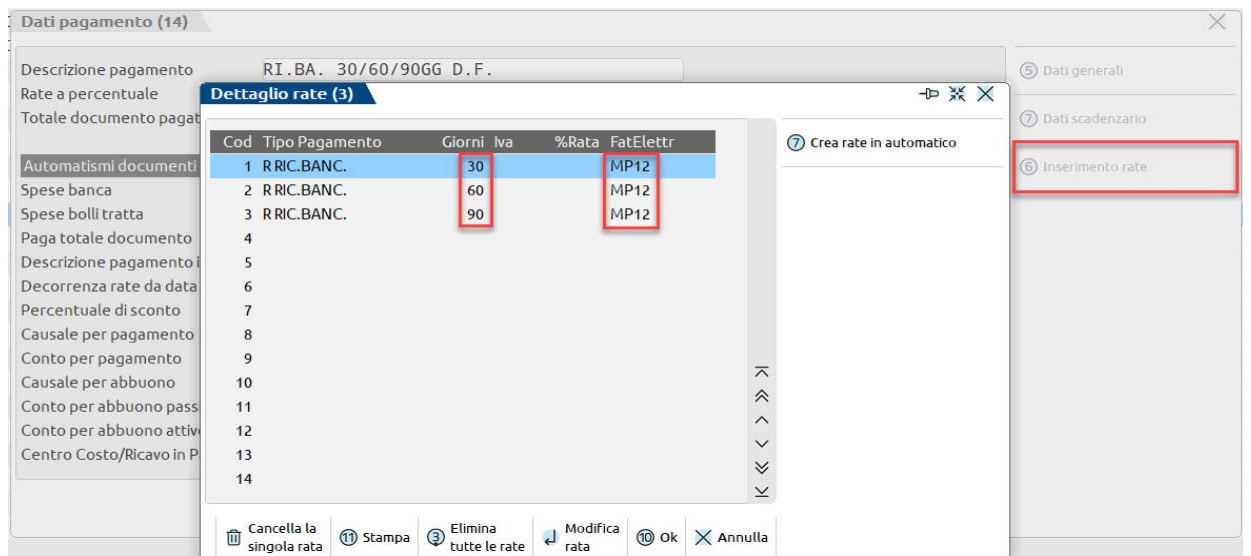

Con il pulsante **Crea rate in automatico [F7]** è possibile creare le rate in automatico, indicando il **Tipo rata**, il numero delle rate e i giorni di incremento fra una scadenza e l'altra. Infine, confermare con **OK [F10]**.

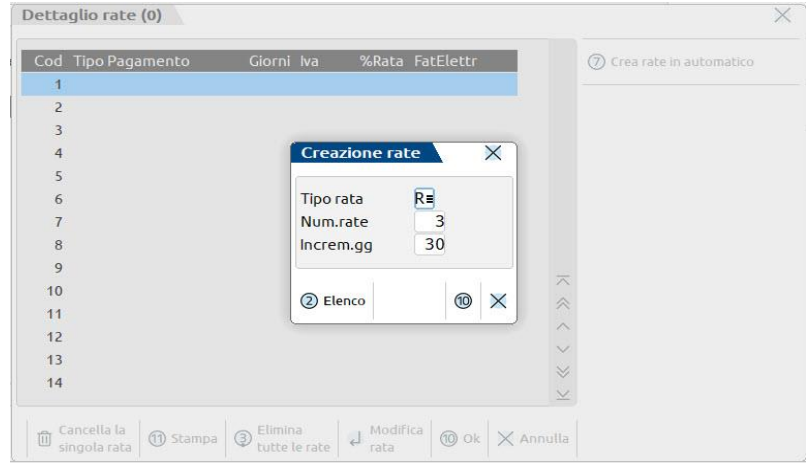

Nel pagamento possono, inoltre, essere impostati i seguenti parametri:

**RATE A PERCENTUALE –** Se viene selezionato, nel dettaglio di ogni rata è possibile impostare la percentuale che determina l'importo della rata, altrimenti le rate avranno tutte lo stesso importo.

**SCADENZA FISSA –** Giorno, all'interno del mese di scadenza, al quale deve essere spostato il pagamento. Se impostato uguale a 31, significa che la scadenza verrà impostata **a fine mese**. Il

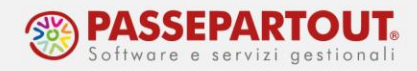

programma gestisce in automatico le scadenze al 30 aprile, giugno, settembre e novembre, come pure al 28 o 29 Febbraio degli anni bisestili.

**GIORNI –** Giorni di proroga che andranno a sommarsi al "fine mese". Questo campo è abilitato solo se la scadenza fissa è impostata a 31.

Questi dati possono essere personalizzati sul singolo cliente/fornitore e, se presenti, prevalgono rispetto all'impostazione nel pagamento.

#### **BANCHE**

Per creare i file delle distinte effetti occorre inserire le Banche dell'azienda, alle quali saranno tramessi i file, nella tabella presente al menu **Contabilità – Banche**. La Tabella è comune all'intera installazione, ma può essere resa personale della singola azienda, accedendo al menu **Azienda – Anagrafica azienda**, pulsante **Dati aziendali [F4]**, sezione **Tipo di gestione archivi** e selezionando l'opzione **Aziendale** in corrispondenza dell'archivio **Banche**.

Con il termine Banca si intende la singola filiale, identificata da ABI e CAB.

Per inserire una nuova banca occorre premere il pulsante **Nuova Banca [F4]** e digitare l'IBAN nell'apposito campo. Se la banca (ABI e CAB) è già presente in tabella, ad esempio perché un'altra azienda ha il conto presso la stessa filiale, si deve inserire solo un nuovo conto corrente collegato. In questo caso, occorre posizionarsi sulla banca, premere il pulsante **Nuovo c/c [F5]** e digitare l'IBAN nell'apposito campo.

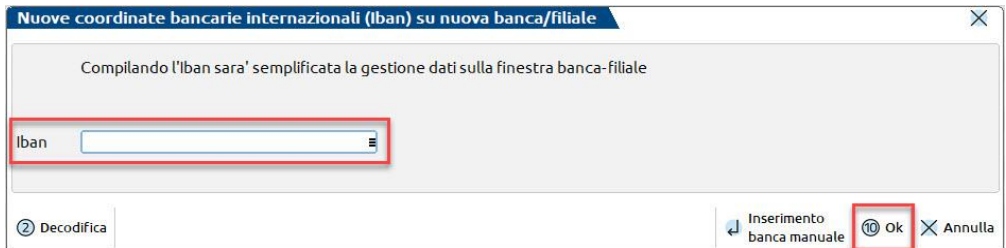

Alla conferma della videata con **Ok [F10]** verrà compilata automaticamente l'anagrafica della banca. In alternativa, è possibile procedere con la codifica manuale tramite il pulsante **Inserimento banca manuale [Invio]**.

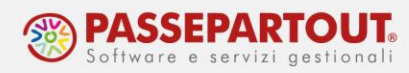

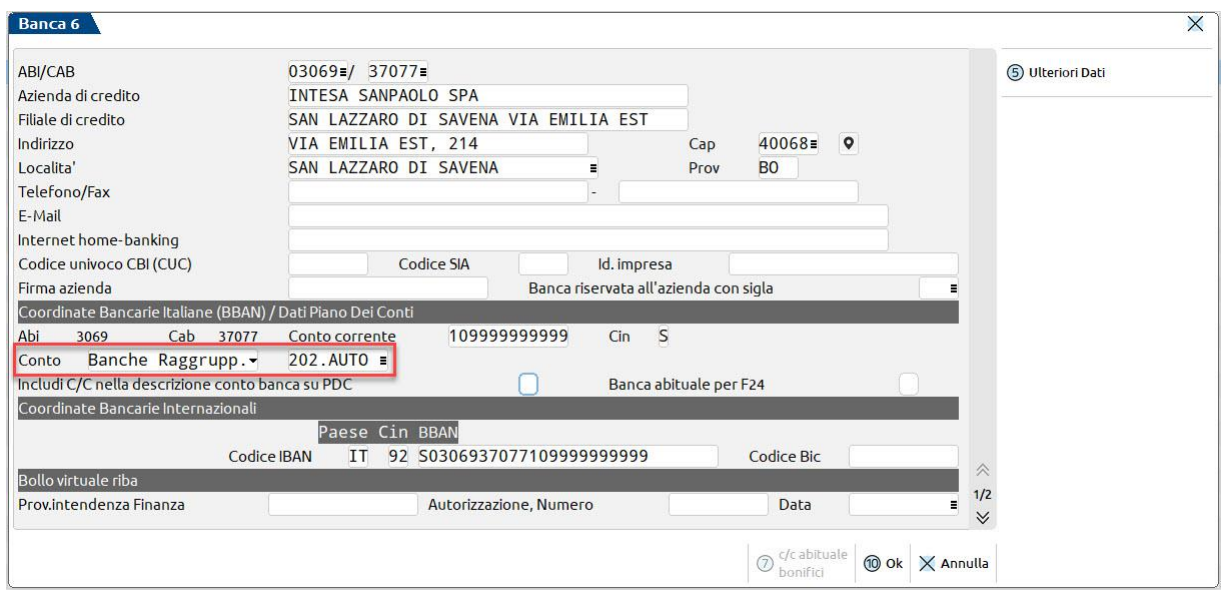

A questo punto occorre associare all'IBAN un conto di contabilità tramite il campo **Conto**. Preliminarmente occorre impostare la tipologia di conto banca da utilizzare:

- **Banche Raggrupp.**: se si vuole associare un conto banca di raggruppamento (mastro 202 per le aziende di tipo Impresa e mastro 102 per le aziende di tipo Professionista); si tratta di conti contabili condivisi con le altre aziende appartenenti al medesimo raggruppamento;
- **Banche Aziendali**: se si vuole associare un conto banca aziendale (mastro 203 per le aziende di tipo Impresa e mastro 112 per le aziende di tipo Professionista). I conti banca aziendali non sono condiviso con il piano dei conti delle aziende dello stesso raggruppamento (impresa o professionista), ma risultano visibili e utilizzabili esclusivamente nell'azienda in cui sono stati creati.

Inoltre, relativamente al campo **Conto** si specifica che:

- se nel piano dei conti è già presente il conto sul quale si registrano i movimenti della banca, è possibile richiamare tale codice conto dal campo;
- si può creare uno nuovo conto contabile inserendo, ad esempio, la dicitura 202.AUTO. In questo caso, alla conferma si aprirà una finestra nella quale definire la descrizione del nuovo conto contabile.

Inoltre, per gestire gli incassi tramite **RIBA** occorre compilare i seguenti campi:

- **Codice S.I.A.** (pag.1/2): il codice assegnato dalla Società Interbancaria per identificare la Ditta presentatrice;
- **Firma azienda** (pag.1/2): denominazione o ragione sociale dell'azienda creditizia in forma abbreviata da riportare negli archivi RIBA da consegnare alla banca;
- Sezione **Bollo virtuale riba** (pag.1/2): se in distinta devono essere riportati gli estremi dell'autorizzazione rilasciata dall'Intendenza di Finanza all'applicazione del bollo virtuale.

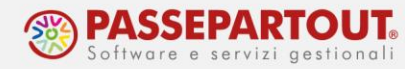

Per gestire gli incassi tramite **RID** occorre compilare i seguenti campi:

- **Codice Univoco CBI (CUC)** (pag.1/2): codice necessario se si emettono RID in formato XML;
- **Codice S.I.A.** (pag.1/2): il codice assegnato dalla Società Interbancaria per identificare la Ditta presentatrice;
- **Id impresa** (pag.1/2): codice identificativo d'impresa assegnato dalle autorità italiane, disponibile per la richiesta presso la propria banca, necessario se si emettono RID con l'utilizzo del canale Sepa;
- **RID – Coord. Azienda creditrice Tipo codice** (pag.2/2): occorre selezionare l'opzione "Codice cliente";
- **RID – Tipo incasso** (pag.2/2): questo campo deve essere lasciato vuoto;
- **RID CBI-Coordinate ordinante** (pag.2/2): il flag deve essere attivo su questo campo;
- **RID CBI-Coordinate debitore** (pag.2/2): il flag deve essere attivo su questo campo.

Per gestire i pagamenti tramite **BONIFICO** occorre compilare i seguenti campi:

- **Codice Univoco CBI (CUC)**: codice necessario se si emettono bonifici in formato XML;
- **Codice BIC**: si tratta del codice internazionale di identificazione della banca, detto anche codice SWIFT e serve per effettuare i pagamenti internazionali.

Inoltre, a pag.2/2, per ogni tipologia di incasso/pagamento da gestire con la banca, è possibile indicare il percorso di una directory di salvataggio e il nome file da assegnare alla distinta effetti (sezione **Archivi elettronici utilizzati per l'invio**). Tali file potranno così essere prelevati dalla directory specificata per poter essere caricati in Home Banking.

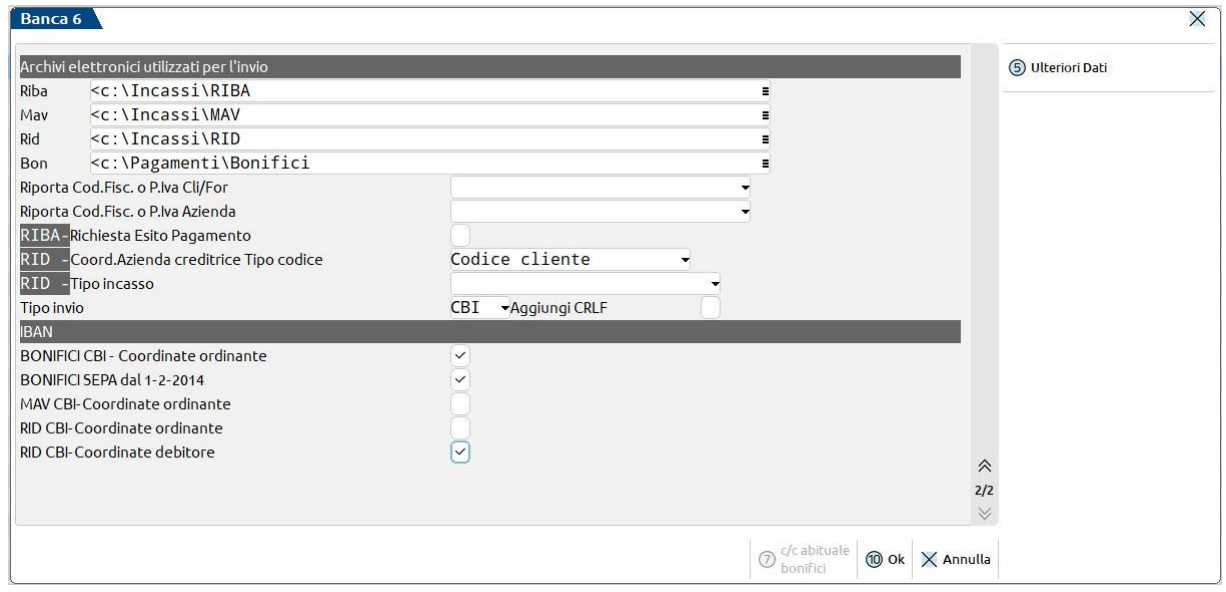

Infine, il pulsante **Ulteriori dati [F5]** consente di visualizzare una videata nella quale è possibile inserire dati prettamente statistici che, se compilati, vengono associati alla Banca.

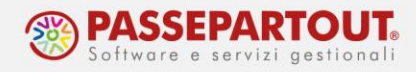

### **CONDIZIONI COMMERCIALI CLIENTI E FORNITORI**

Nell'anagrafica di clienti o fornitori occorre inserire la banca d'appoggio degli stessi per gestire rispettivamente incassi o pagamenti. Inoltre, è possibile gestire ulteriori parametri e automatismi legati alla gestione di incassi e pagamenti.

Accedere al menu **Contabilità – Rubrica clienti/fornitori**, selezionare l'anagrafica cliente/fornitore e premere il pulsante **Condizioni e automatismi** [**F6]**.

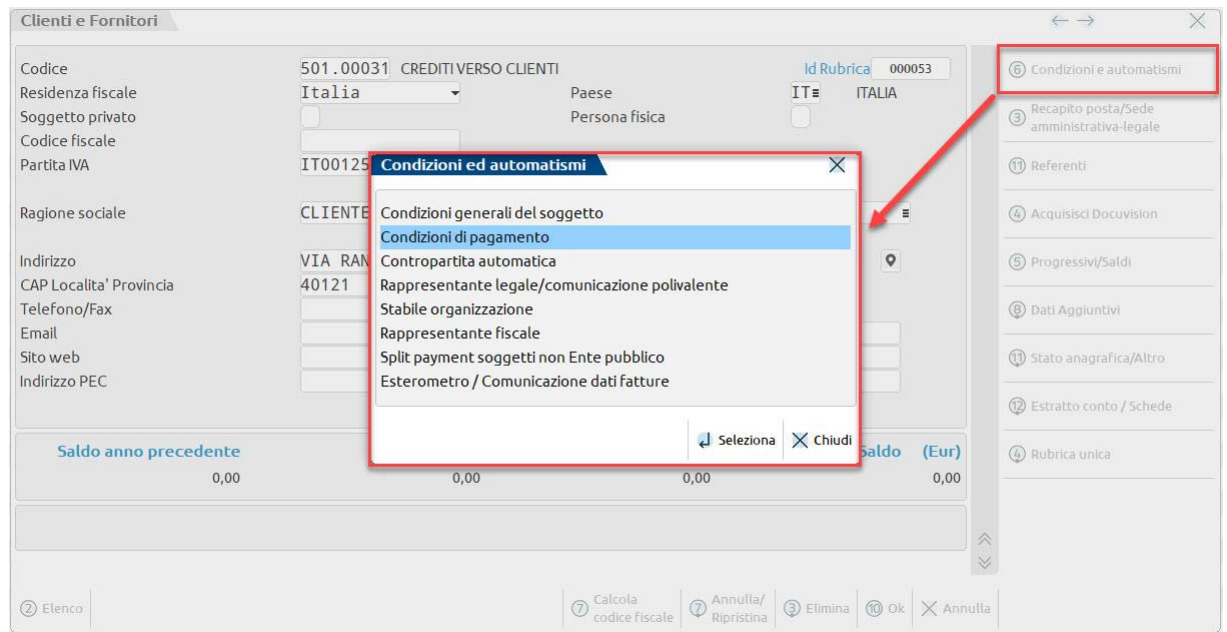

Selezionando la voce **Condizioni di pagamento** viene visualizzata la seguente videata:

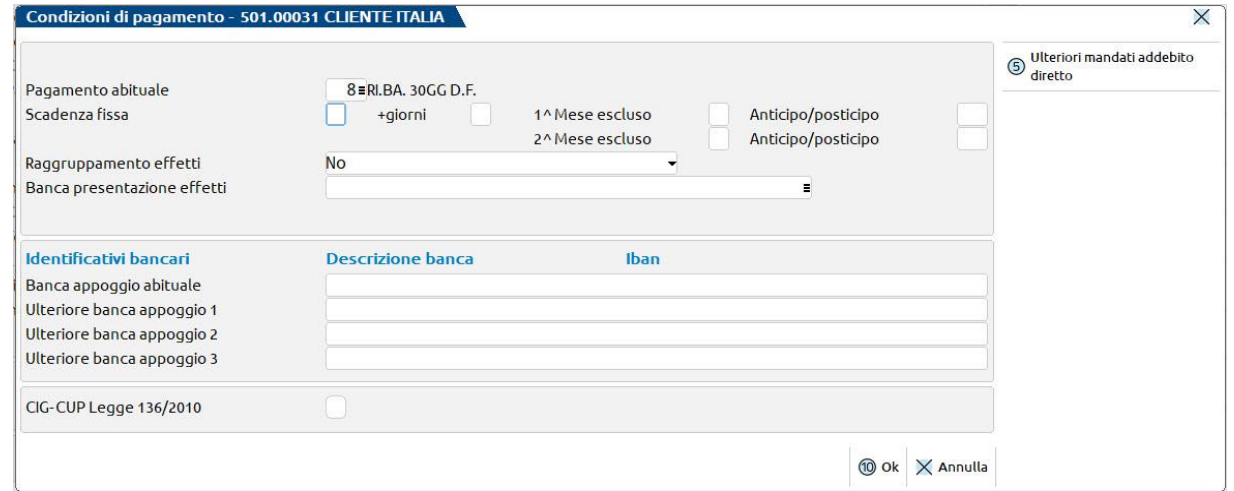

Nel campo **Pagamento abituale** è possibile inserire un pagamento abituale prelevandolo dalla tabella dei pagamenti; tale pagamento sarà proposto in fase di registrazione dei documenti intestati al cliente/fornitore. Compilando il campo verranno visualizzati i seguenti ulteriori campi:

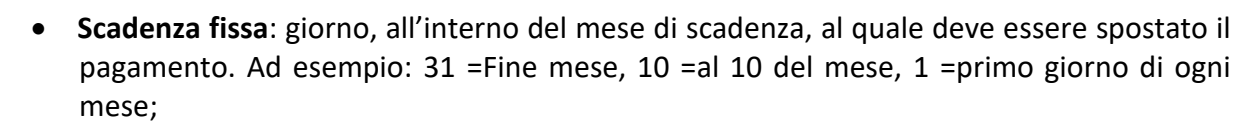

- **+giorni**: giorni di proroga che andranno a sommarsi al "fine mese". Questo campo è abilitato solo se la scadenza fissa è impostata a 31;
- **Mese escluso**: mese nel quale non devono scadere incassi/pagamenti; i pagamenti in scadenza in questo mese verranno anticipati o posticipati in funzione del contenuto del campo **Anticipo/posticipo**; la scadenza fissa può essere variata per due mesi dell'anno;
- **Anticipo/posticipo**: giorno al quale deve essere spostato l'incasso/pagamento scadente in un mese escluso; se il numero indicato ha segno positivo significa che l'incasso/pagamento verrà posticipato al giorno del mese successivo; se il numero indicato ha segno negativo significa che l'incasso/pagamento verrà anticipato al giorno del mese precedente; ad esempio se è stato indicato come mese escluso il 3 (ossia marzo) e nel campo Anticipo/posticipo viene indicato +10, significa che l'incasso/pagamento di marzo verrà posticipato al 10 aprile; al contrario, se nel campo Anticipo/posticipo viene indicato -20, significa che l'incasso/pagamento di marzo verrà anticipato al 20 febbraio.

*NOTA BENE: la scadenza fissa e gli eventuali giorni di proroga impostati nell'anagrafica cli/for hanno la precedenza rispetto a quelli indicati nel pagamento.*

• **Raggruppamento effetti**: se flaggato, a parità di scadenza e di tipologia pagamento viene emesso un solo effetto cumulativo di più rate.

*NOTA BENE: nelle contabilità per cassa il raggruppamento effetti non è possibile, al fine di avere i riferimenti necessari da riportare sul registro delle movimentazioni finanziarie.*

• **Banca presentazione effetti**: codice conto della banca dell'azienda a cui presentare gli effetti del cliente. Questo dato serve esclusivamente per selezionare gli effetti, durante la loro emissione, nel caso si lavori con più banche. La compilazione del campo è pertanto facoltativa.

Per impostare la banca del cliente, occorre posizionarsi sul campo **Banca appoggio abituale** (o uno dei campi successivi). E' possibile codificare la banca di appoggio abituale ed eventualmente altre 3 alternative. Le banche di appoggio alternative dei clienti sono selezionabili:

• in primanota nel campo "Banca Appog.C/F" della finestra "**Ulteriori dati" dello scadenzario;**

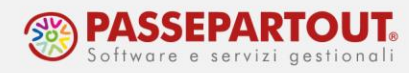

• in magazzino, in fase di emissione revisione documenti, sui campi "Pag" e "Decor" **nel piede del documento.**

La videata di codifica della banca di appoggio è la seguente:

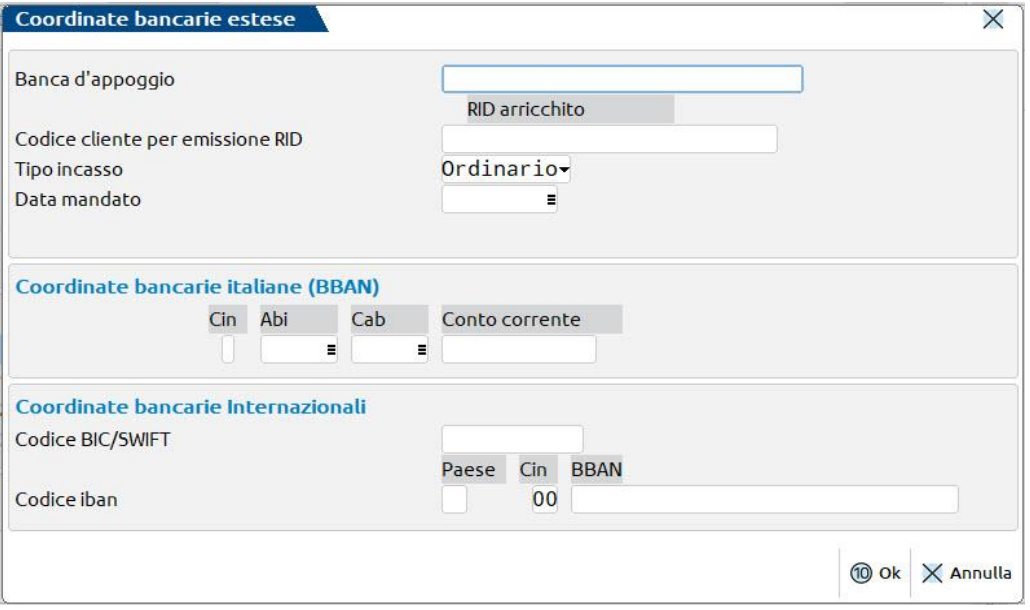

Nella videata occorre compilare i seguenti campi:

- **Banca d'appoggio**: inserire la denominazione della banca che verrà utilizzata in fase di emissione effetti;
- **Codice cliente per emissione RID**: indicare il codice da inserire nel campo "Codice cliente debitore" del tracciato; se il campo viene lasciato vuoto, verrà utilizzato il codice conto del cliente;
- Sezione **Coordinate bancarie italiane (BBAN)**;
- Sezione **Coordinate bancarie internazionali**.

Per gli incassi tramite **RID** occorre anche compilare i campi relativi all'emissione del RID arricchito:

- **Data mandato**: è la data in cui il debitore autorizza la propria banca ad eseguire gli addebiti direttamente sul suo conto corrente. Indicando una data viene richiesta la compilazione anche del campo "Stato sequenza". Nel caso in cui non venga specificata alcuna data e siano stati predisposti tutti i dati per l'emissione di "RID ordinari" tramite il canale SEPA, il programma, in fase di generazione del file RID assume automaticamente come data sottoscrizione mandato "02/01/2012" e come stato sequenza "RCUR" (disposizione di addebito successiva alla prima disposizione a valere su un mandato "FRST");
- **Stato sequenza**: dopo avere impostato il campo, questo si aggiornerà in automatico sulla base delle emissioni di RID in modalità definitiva, effettuate tramite la funzione Contabilità – Incassi e Pagamenti – Gestione effetti – Emissione RID; per il primo invio di

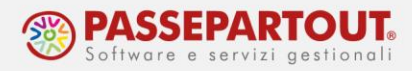

RID di una serie, il campo deve essere lasciato vuoto e dopo la prima emissione sarà impostato automaticamente allo stato "FRST"; passerà allo stato "RCUR" quando verrà emesso un RID di una serie successivo al primo. Quando si arriva ad emettere l'ultimo RID di una serie, il campo deve essere modificato manualmente ed impostato su "FNAL".

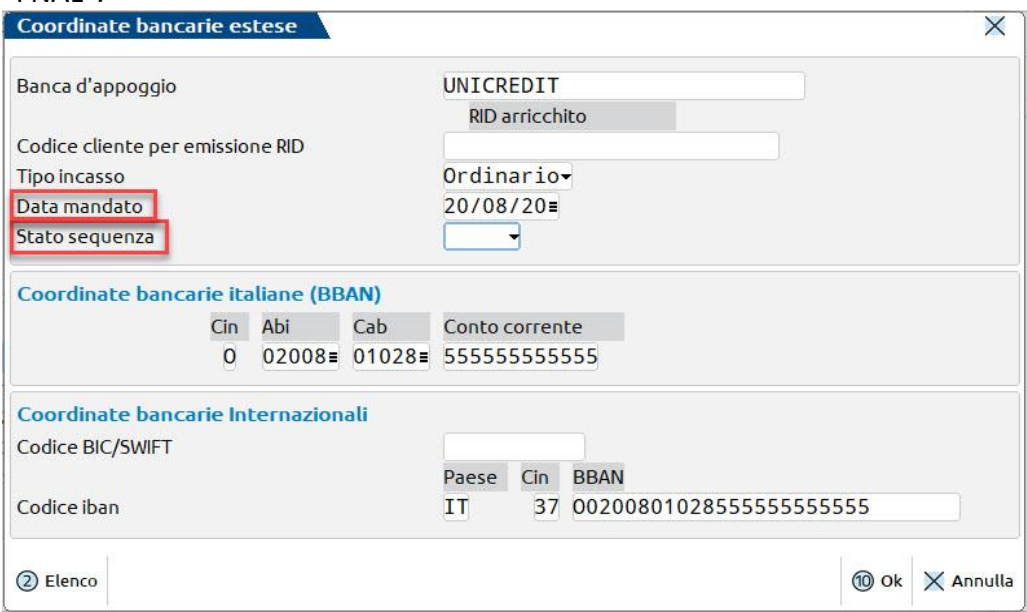

Nel caso in cui l'azienda abbia necessità di codificare gli estremi di ulteriori mandati nei confronti del proprio cliente, è disponibile il pulsante **Ulteriori mandati addebito diretto [F5]** nella videata "Condizioni di pagamento".

# **EMISSIONE RICEVUTE BANCARIE E MAV**

Di seguito viene riportata l'operatività da seguire per poter emettere le ricevute bancarie. La stessa operatività può essere seguita per l'emissione dei MAV.

Prima di procedere alla generazione delle RIBA è buona norma verificare di aver correttamente impostato:

- in **Contabilità – Immissione/Revisione primanota** le date di scadenza dei documenti e le tipologie di pagamento ("R" per RIBA e "V" per MAV);
- in **Contabilità – Banche** i dati riguardanti le banche aziendali: IBAN (oppure ABI e CAB), Firma azienda e Codice SIA (per approfondimenti si rimanda al paragrafo "Banche");
- in **Contabilità – Rubrica clienti/fornitori** le coordinate bancarie della banca di appoggio del cliente (per RIBA\MAV sono sufficienti ABI-CAB); per approfondimenti si rimanda al paragrafo "Condizioni commerciali clienti e fornitori".

Successivamente, per generare il file della distinta RIBA, occorre accedere al menu **Contabilità – Incassi e Pagamenti – Gestione effetti – Emissione RIBA**.

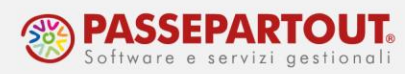

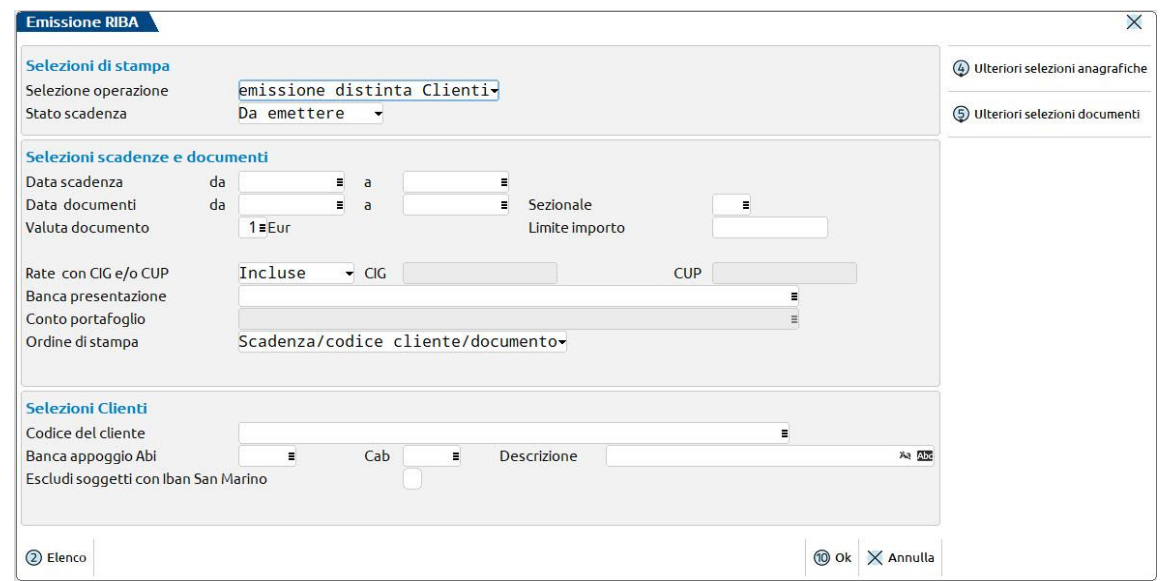

La videata è suddivisa in tre sezioni:

- 1. **Selezioni di stampa**: in questa sezione occorre selezionare la tipologia di operazione e lo stato delle rate di scadenzario da filtrare. Per quanto riguarda la tipologia di operazione, oltre all'emissione della distinta RIBA a clienti, è possibile effettuare il pagamento massivo di RIBA ricevute da fornitori. Lo stato delle rate da includere in distinta, invece, può essere "Da emettere" (stato " " vuoto in scadenzario) o "In Portafoglio" (stato "e" in scadenzario);
- 2. **Selezioni scadenze e documenti:** i campi di questa sezione consentono di filtrare le rate in base alle caratteristiche delle scadenze e dei documenti. Ulteriori campi di filtro sono disponibili premendo il tasto funzione **Ulteriori selezioni documenti [Shift+F5]**;
- 3. **Selezioni Clienti:** i campi di questa sezione consentono di filtrare le rate in base alle caratteristiche dell'anagrafica cliente. Il campo **Codice Cliente** consente di effettuare una selezione multipla dei codici cliente. Ulteriori campi di filtro sono disponibili premendo il tasto funzione **Ulteriori selezioni anagrafiche [Shift+F4]**.

Impostate le selezioni, confermando la maschera con **Ok [F10]** si accede alla videata contenente l'elenco degli effetti, filtrati in base ai parametri di selezione:

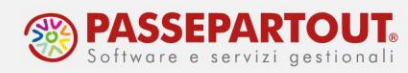

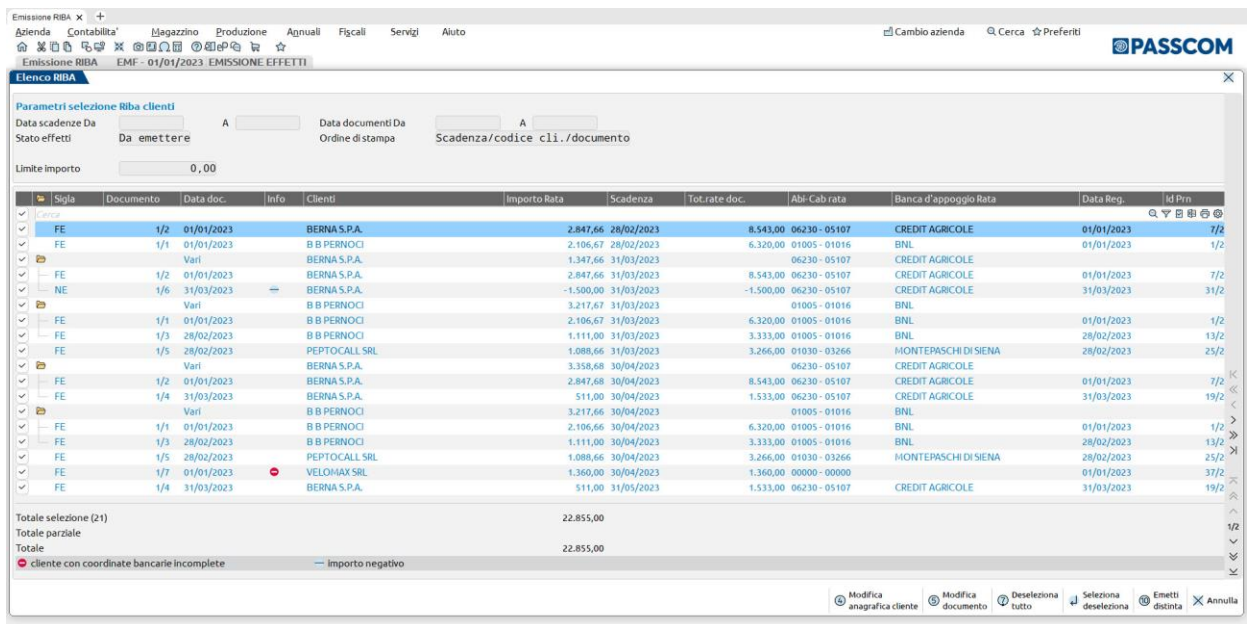

Il programma imposta automaticamente il flag in corrispondenza degli effetti che soddisfano i parametri di selezione preimpostati (visualizzati nella parte superiore della videata). Nel caso in cui sia stato valorizzato il campo **Limite importo** nella videata precedente, il programma seleziona gli effetti fino al raggiungimento, per difetto, di tale importo.

Nel caso in cui nelle condizioni di pagamento dell'anagrafica del cliente sia stato impostato il campo **Raggruppamento effetti** a **Si**, le rate di scadenzario del cliente aventi stessa data scadenza vengono raggruppate e contraddistinte dall'icona ... Cliccando sull'icona viene visualizzato il dettaglio degli effetti "raggruppati".

La colonna "Info" appare solo nel caso in cui siano presenti delle "possibili problematiche" che potrebbero compromettere l'emissione del file elettronico.

L'icona **riportata accanto agli estremi della nota di credito** sta ad indicare che il documento ha generato delle **rate negative**. Se il cliente gestisce il raggruppamento degli effetti ed è presente, a parità di data scadenza, anche una rata positiva, verrà emesso un effetto pari alla somma algebrica dei due effetti (importo rata riportato in corrispondenza della riga di raggruppamento).

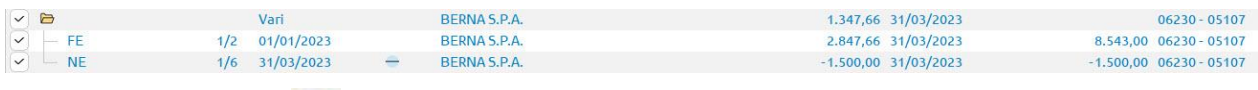

Nel caso in cui l'icona sia riportata accanto ad un effetto non raggruppabile, tale effetto non potrà essere emesso (ad eccezione delle rate clienti negative in caso di emissione bonifici).

L'icona **C** avvisa l'utente che nell'anagrafica del cliente non sono state compilate le relative **coordinate bancarie oppure sono presenti delle coordinate errate,** necessarie per effettuare la corretta generazione dell'effetto in formato elettronico (fatta eccezione per l'emissione delle ricevute bancarie per le quali sono sufficienti **ABI e CAB**).

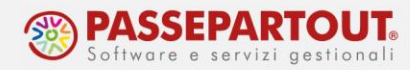

Per compilare le coordinate bancarie del cliente è sufficiente posizionarsi sulla riga dell'effetto e premere il pulsante **Modifica anagrafica cliente [F4]**, per accedere all'anagrafica del cliente.

Nel caso in cui vi fosse la necessità di modificare i riferimenti della rata di scadenzario, è possibile accedere in revisione della relativa registrazione contabile tramite il pulsante **Modifica documento [F5]**.

Una volta selezionati gli effetti da includere in distinta, occorre premere il pulsante **Emetti distinta [F10]**.

Nel caso in cui, tra gli effetti selezionati, siano presenti clienti con coordinate bancarie errate o incomplete il programma presenta la seguente videata.

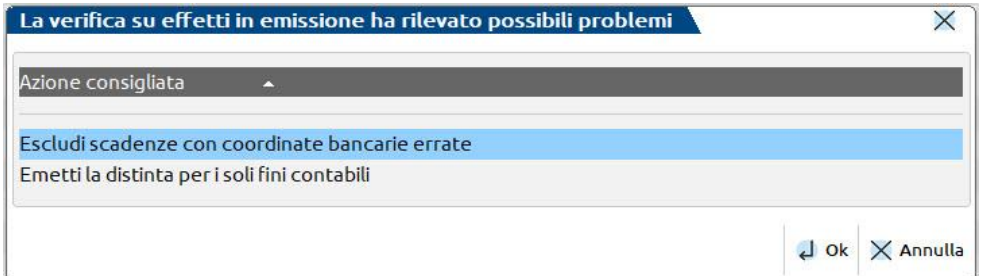

In questo caso, il programma consente di procedere all'emissione della distinta:

- escludendo gli effetti con coordinate bancarie errate e/o incomplete oppure
- di emettere la distinta "ai soli fini contabili" (stampa distinta, generazione operazione contabile e aggiornamento delle rate di scadenzario). In questo secondo caso, se nel campo "Nome archivio" viene indicato il "nome file", il programma genera anche il file (che in questo caso non deve essere trasmesso alla banca). Nel caso in cui non venga specificato il nome file, il programma consente di proseguire ugualmente.

Successivamente si accede alla seguente videata:

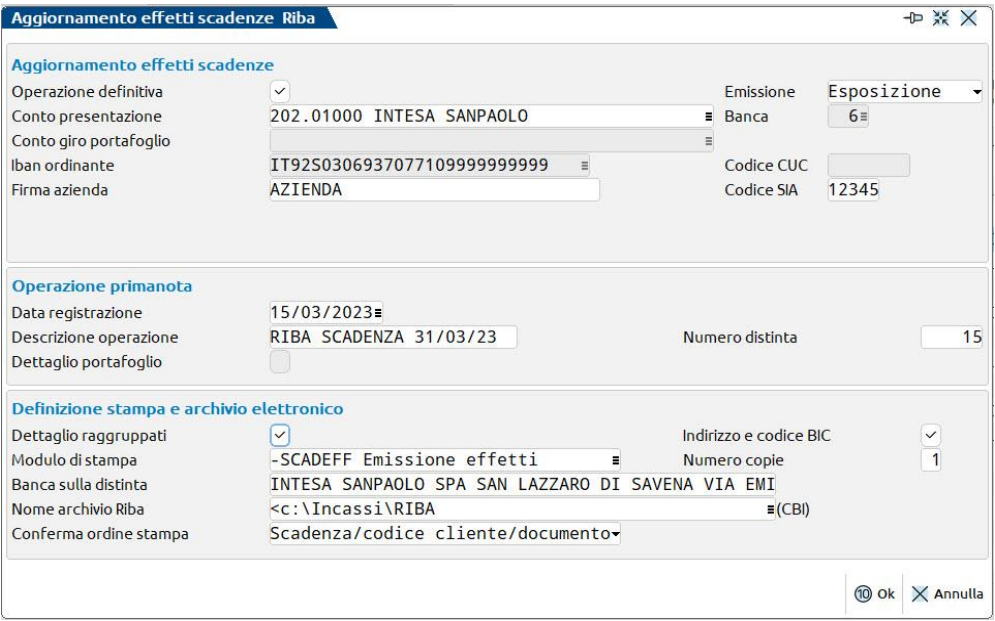

World Trade Center - via Consiglio dei Sessanta 99 47891 Dogana (RSM) Codice Operatore Economico SM03473 – Iscrizione Registro Società n°6210 del 6 agosto 2010 Capitale Sociale € 2.800.000 i.v. tel. 0549 978011 Fax 0549 978005 | www.passepartout.net - info@passepartout.sm

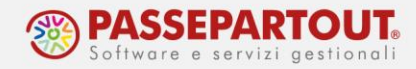

Relativamente ai campi presenti nella videata si specifica quanto segue:

- Il campo **Operazione definitiva** consente di scegliere se emettere la distinta in prova oppure in definitivo. Se si appone il flag sul campo, il programma genera il file della distinta, la registrazione contabile e aggiorna lo stato delle rate in scadenzario, in base all'opzione scelta nel campo **Emissione**, ossia **Pagato il (P)**, **Esposizione (E)** oppure **in Portafoglio (e)**;
- Nel campo **Conto presentazione** occorre richiamare il conto su cui verranno accreditati gli effetti. Se viene richiamato un conto banca collegato ad un IBAN nella Tabella banche, il programma valorizza automaticamente ulteriori campi (precedentemente valorizzati nella Tabella banche), quali: Banca, Iban ordinante, Firma azienda, Codice SIA, Banca sulla distinta, Nome archivio Riba. In caso contrario, tali campi dovranno essere compilati manualmente;
- Il campo **Conto giro portafoglio** è compilabile solo nel caso in cui siano state selezionate rate in stato in Portafoglio (e). Tale situazione si presenta quando l'azienda emette la distinta scegliendo di attribuire alle rate lo stato **in Portafoglio (e)**. In questo caso, nel campo **Conto presentazione** andrà richiamato un conto di appoggio (ad esempio 208.00001 EFFETTI PORTAFOGLIO <12mesi) e nel campo Banca andrà richiamata la banca da accreditare alla data scadenza delle RIBA; successivamente alla data di scadenza delle RIBA, se l'incasso è andato a buon fine, occorrerà azzerare il conto di appoggio e accreditare il conto banca. Pertanto sarà necessario simulare un'ulteriore emissione distinta impostando nella prima videata il campo **Stato scadenza** a **in Portafoglio (e)**, in modo tale da filtrare solo le rate precedentemente portate in portafoglio. In questo caso nell'ultima videata sarà possibile scegliere nel campo **Emissione**, solo gli stati **Pagato il (P)** oppure **Esposizione (E)**. Per eseguire correttamente in contabilità il giroconto dal conto di appoggio al conto ordinario occorre richiamare nel campo **Conto presentazione** il conto ordinario banca e nel campo **Conto giro portafoglio** il conto di appoggio (ad esempio 208.00001 EFFETTI PORTAFOGLIO <12mesi); infine, solo in questa casistica è possibile selezionare il parametro **Dettagliato** per riportare nella scrittura di giroconto il dettaglio degli effetti;
- Nella sezione centrale della videata intitolata **Operazione primanota** occorre impostare la **Data registrazione** ed eventualmente una **Descrizione operazione** e un **Numero distinta** che verranno riportati in testata della registrazione contabile;

Confermando la videata con **OK [F10]** verrà visualizzata la stampa della distinta:

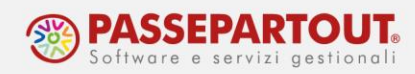

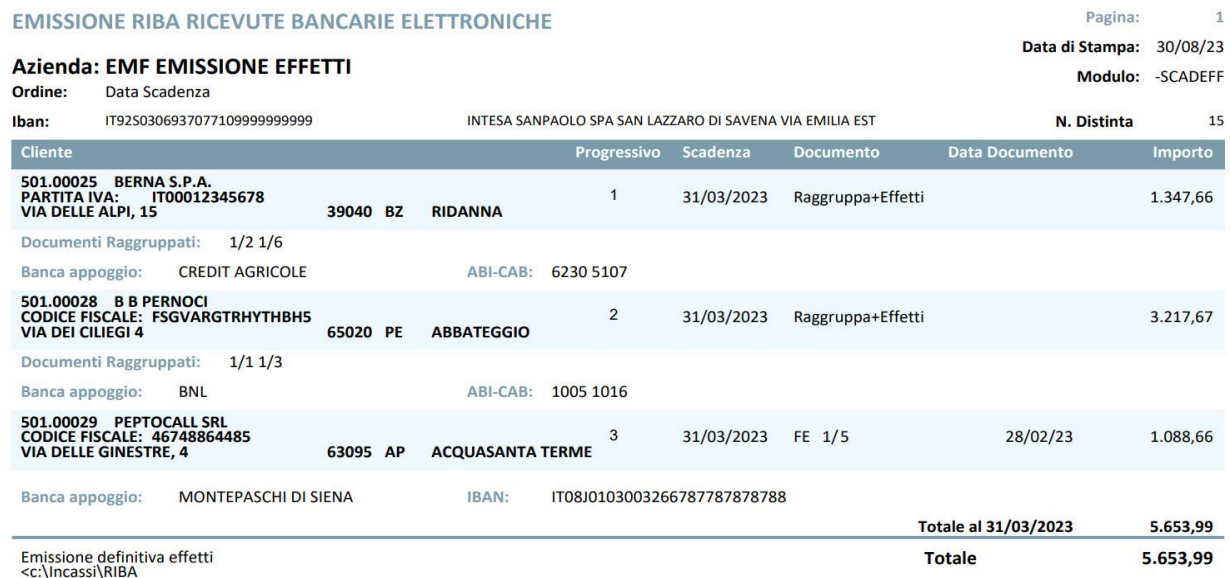

Se l'emissione è stata effettuata in definitivo, viene:

- generato il file da caricare nell'Home Banking della banca (che viene salvato al percorso indicato nel campo **Nome archivio Riba**);
- generata la registrazione in primanota e aggiornato lo stato delle rate di scadenzario.

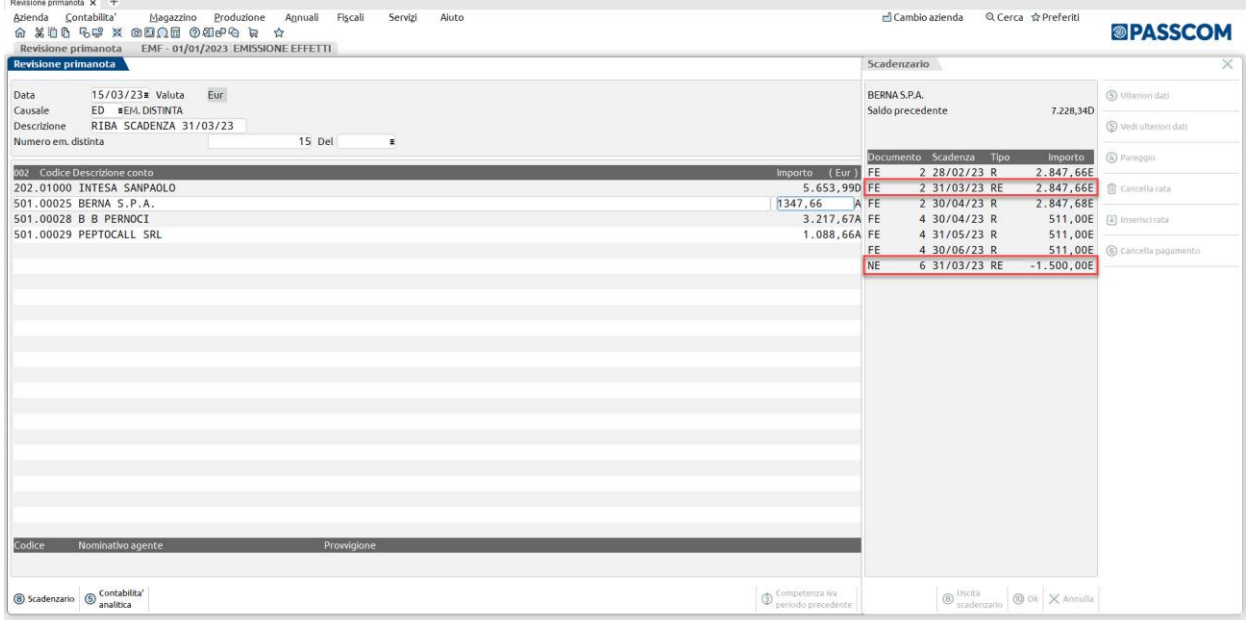

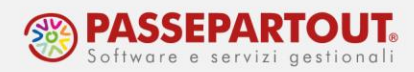

# **EMISSIONE RID**

Di seguito viene riportata l'operatività da seguire per poter emettere i RID, o più correttamente gli SDD (Sepa Direct Debit).

L'emissione di RID SEPA in formato XML può avvenire in due modalità distinte a seconda della tipologia del debitore:

#### **SDD CORE:**

- sostituisce il **RID ordinario/Domiciliazione Pagamenti**, si applica nei confronti di qualsiasi tipologia di pagatore, sia esso "consumatore", "micro impresa" o altro soggetto "non consumatore";
- la scadenza per la presentazione è fissata a 5 giorni lavorativi precedenti al regolamento per la prima presentazione e 2 giorni lavorativi precedenti al regolamento per le disposizioni successive.

#### **SDD B2B (Business to Business):**

- sostituisce il **servizio di RID veloce**, è applicabile esclusivamente se il pagatore assume la qualifica di "micro impresa" o altro soggetto "non consumatore";
- impossibilità per il debitore di esercitare il diritto di rimborso a fronte di operazioni autorizzate;
- obbligo per il pagatore a raccogliere l'autorizzazione dal pagatore per poter dar luogo all'addebito;
- le distinte di SDD B2B possono essere presentate fino al giorno precedente al regolamento.

Prima di procedere alla generazione dei RID è buona norma verificare di aver correttamente impostato:

- in **Contabilità – Immissione/Revisione primanota** le date di scadenza dei documenti e la tipologia di pagamento "A" ADDEB. C/C;
- in **Contabilità – Banche** i dati riguardanti le banche aziendali (per approfondimenti si rimanda al paragrafo "Banche");
- in **Contabilità – Rubrica clienti/fornitori** le coordinate bancarie della banca di appoggio del cliente (IBAN) e i dati del mandato (per approfondimenti si rimanda al paragrafo "Condizioni commerciali clienti e fornitori").

Successivamente, per generare il file della distinta RID, occorre accedere al menu **Contabilità – Incassi e Pagamenti – Gestione effetti – Emissione RID**.

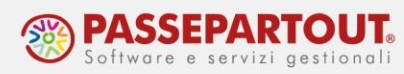

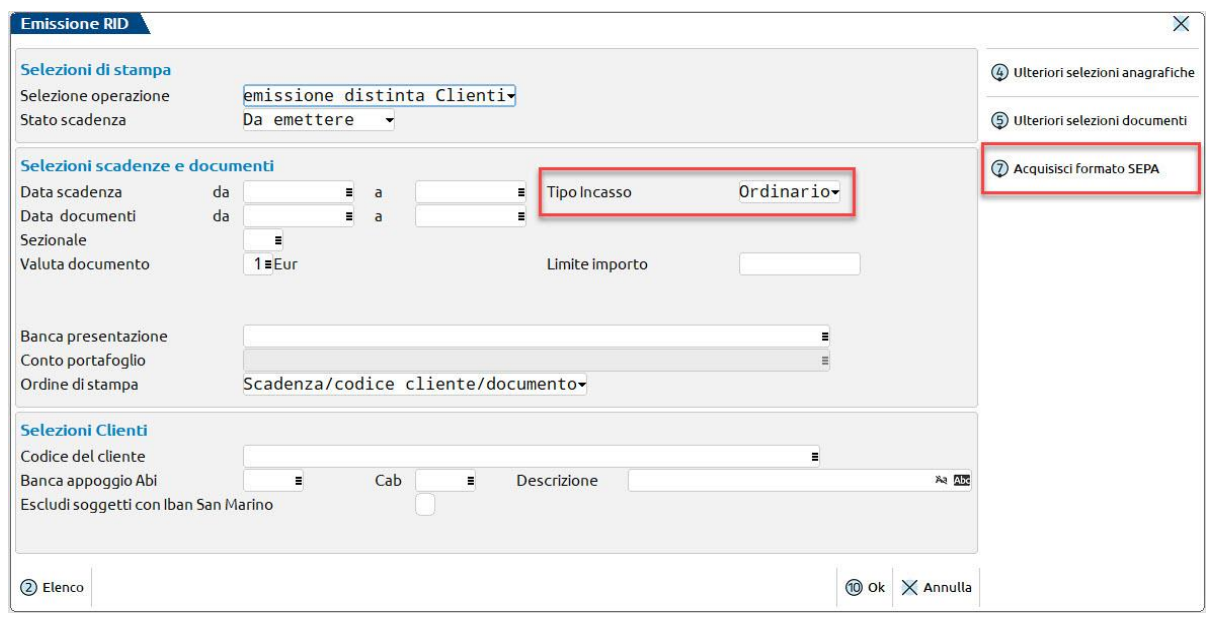

Per quanto riguarda l'operatività da adottare per emettere la distinta RID, si rimanda al paragrafo EMISSIONE RICEVUTE BANCARIE E MAV. Di seguito si riportano alcune particolarità della funzione di Emissione RID:

• il campo **Tipo incasso** permette di scegliere se emettere RID di tipo Ordinario (SDD CORE oppure Veloce (SDD B2B). In base all'impostazione di questo campo vengono selezionate solo le rate dei clienti che hanno la medesima impostazione nella relativa anagrafica ("Condizioni e automatismi – Condizioni di pagamento – Banca appoggio abituale", campo "Tipo incasso")

Confermata la videata con **Ok [F10]** e selezionate le rate di tipo RID da includere in distinta, si accede alla terza videata "Emissione addebiti diretti RID/SDD" riportata di seguito:

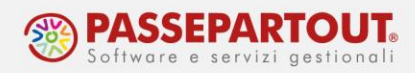

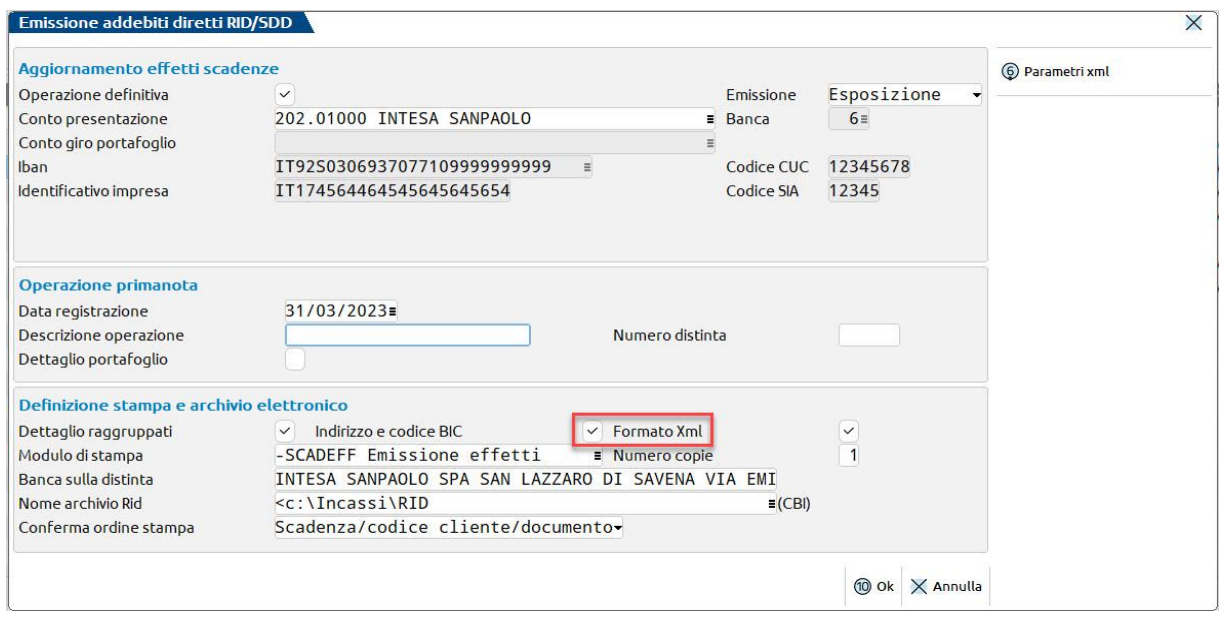

Oltre a quanto indicato nel paragrafo EMISSIONE RICEVUTE BANCARIE E MAV, per i RID si specifica quanto segue:

• se si deve emettere il file in formato XML, occorre accertarsi che il campo **Formato Xml** sia selezionato.

Il file in formato XML viene salvato in una cartella sul server (locale o presso la Server Farm Passepartout); per copiarlo in una cartella del computer occorre premere il pulsante **Acquisisci formato SEPA [Shift+F7]**, selezionare il file dall'elenco e scegliere il percorso della cartella in cui salvare il file.

# **EMISSIONE BONIFICI**

Di seguito viene riportata l'operatività da seguire per poter emettere le distinte di bonifici a fornitori.

Prima di procedere alla generazione dei bonifici elettronici è buona norma verificare di aver correttamente impostato:

- in **Contabilità – Immissione/Revisione primanota** le date di scadenza dei documenti e la tipologia di pagamento "B" BONIFICO;
- in **Contabilità – Banche** i dati riguardanti le banche aziendali (per approfondimenti si rimanda al paragrafo "Banche");
- in **Contabilità – Rubrica clienti/fornitori** le coordinate bancarie della banca di appoggio del cliente (IBAN); per approfondimenti si rimanda al paragrafo "Condizioni commerciali clienti e fornitori".

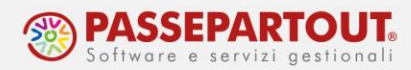

Successivamente, per generare il file della distinta bonifici, occorre accedere al menu **Contabilità – Incassi e Pagamenti – Gestione effetti – Emissione bonifici elettronici**.

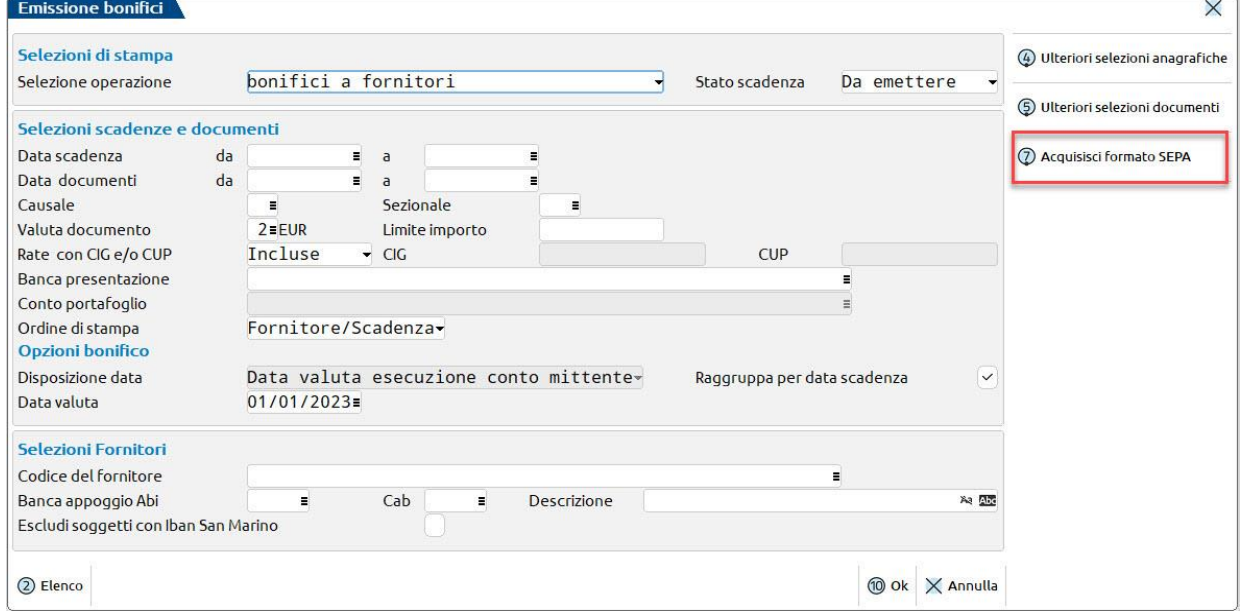

Per quanto riguarda l'operatività da adottare per emettere la distinta bonifici, si rimanda al paragrafo EMISSIONE RICEVUTE BANCARIE E MAV. Di seguito si riportano alcune particolarità della funzione di Emissione bonifici:

• tramite il campo **Selezione operazione** è possibile scegliere l'operazione che si desidera effettuare. Si specifica che è possibile emettere bonifici elettronici a clienti, solo in presenza di rate negative nello scadenzario del cliente (ad esempio per pagamenti di note credito);

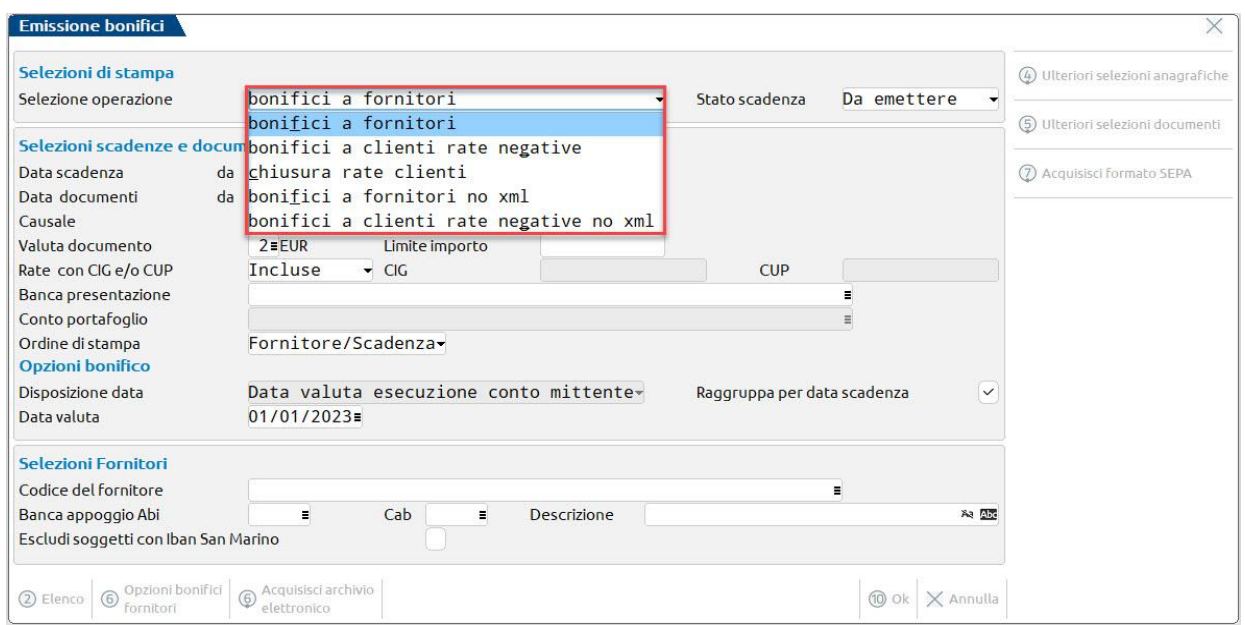

World Trade Center - via Consiglio dei Sessanta 99 47891 Dogana (RSM) Codice Operatore Economico SM03473 – Iscrizione Registro Società n°6210 del 6 agosto 2010 Capitale Sociale € 2.800.000 i.v. tel. 0549 978011 Fax 0549 978005 | www.passepartout.net -info@passepartout.sm

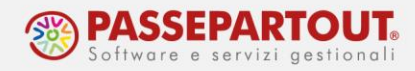

• nel campo **Data valuta** occorre indicare la data valuta da attribuire ai bonifici; la data è obbligatoria se si emettono bonifici CBI adeguati al formato SEPA e bonifici SEPA in formato XML; il medesimo campo è disponibile e modificabile nella terza videata "Emissione bonifici".

Confermata la videata con **Ok [F10]** e selezionate le rate di bonifico da includere in distinta, si accede alla terza videata "Emissione bonifici" riportata di seguito:

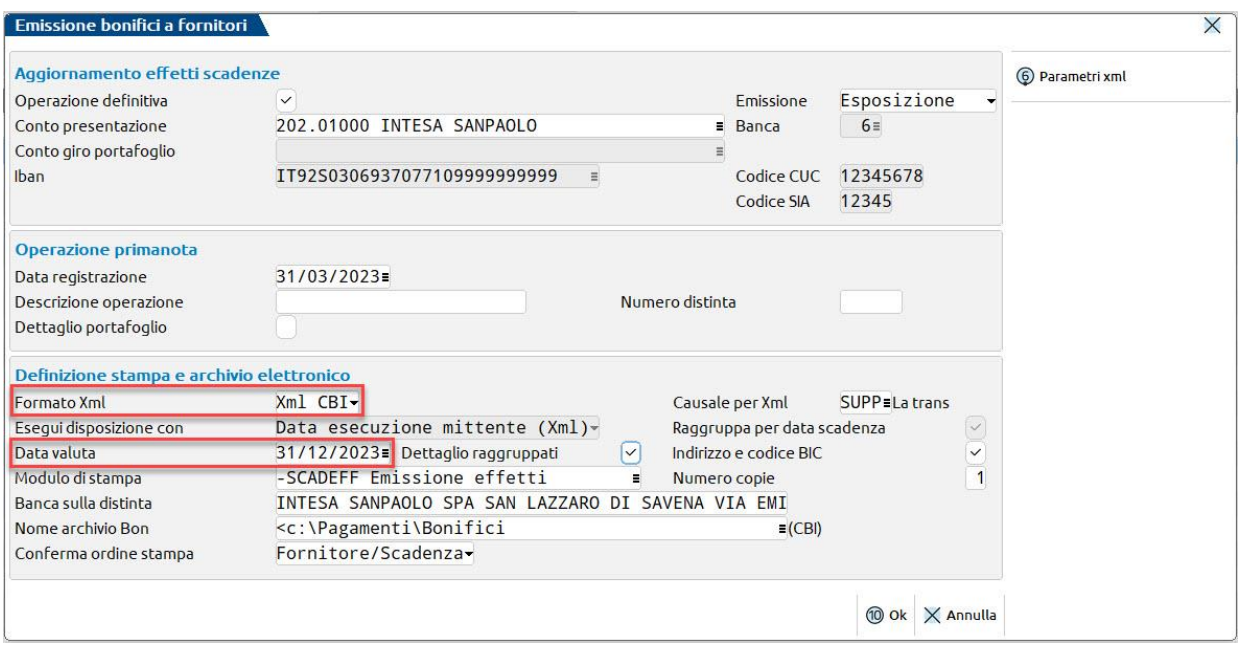

Oltre a quanto indicato nel paragrafo EMISSIONE RICEVUTE BANCARIE E MAV, per i bonifici si specifica quanto segue:

- tramite il campo **Formato Xml** è possibile scegliere la tipologia di bonifico da emettere scegliendo tra le seguenti opzioni:
	- o **Xml CBI (S)**: viene creato il file SEPA STANDARD CBI in formato XML in aggiunta al normale file SEPA CBI a tracciato fisso;
	- o **non CBI (F)**: viene creato il file SEPA XML con un tracciato utilizzato da Banche che non rientrano nel circuito CBI;
	- o **No**: viene creato solo il file SEPA CBI a tracciato fisso.
- tramite il campo **Data valuta** è possibile modificare la data impostata nella prima videata.

Il file in formato XML viene salvato in una cartella sul server (locale o presso la Server Farm Passepartout); per copiarlo in una cartella del computer occorre premere il pulsante **Acquisisci formato SEPA [Shift+F7]**, selezionare il file dall'elenco e scegliere il percorso della cartella in cui salvare il file.

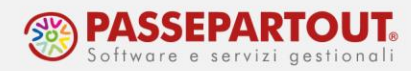

# **EMISSIONE EFFETTI CON GESTIONE DISTINTE AUTOMATICHE ATTIVA**

La gestione distinte effetti automatica è una funzionalità che può essere attivata all'interno dei gestionali contabili Passepartout. Si tratta di un archivio che viene popolato in caso di emissione effetti in modalità definitiva e che consente di gestire l'evoluzione dello stato dei singoli effetti presenti in distinta, ossia la contabilizzazione e l'eventuale rilevazione di insoluti. Per approfondimenti sulla funzione si rimanda alla pillola "[Gestione distinte](https://www.edupass.it/Resources/Edupass-Manuali/Manuali/pdf/pillole/Gestione%20distinte.pdf)".

La funzione si basa sul concetto di "conto transitorio" ossia un conto di appoggio utilizzato in fase di emissione effetti. La movimentazione del conto banca definito come "ordinario" (in cui viene rilevato contabilmente l'accredito o l'addebito) verrà effettuata solo alla data di scadenza e/o valuta, attraverso la "contabilizzazione".

Al momento tale funzione non è disponibile per le aziende che gestiscono lo scadenzario a partite. L'attivazione della gestione distinte effetti automatica avviene tramite il parametro contabile **Distinte Automatiche**:

- in modalità automatica per le aziende create a partire dalla versione 2023C, a condizione che l'azienda gestisca lo scadenzario a documento e NON quello a Partite;
- manualmente da parte dell'utente, per le aziende già esistenti prima della versione 2023C, accedendo al menu **Servizi – Variazione – Variazione parametri aziendali** e solo se è attivo lo scadenzario a documento e NON quello a Partite.

In questo caso l'utente potrà procedere con le nuove emissioni effetti per i soli effetti ancora da pagare (in stato " " vuoto) e potrà eventualmente concludere l'eventuale emissione "da portafoglio a banca" di effetti emessi con la gestione precedente.

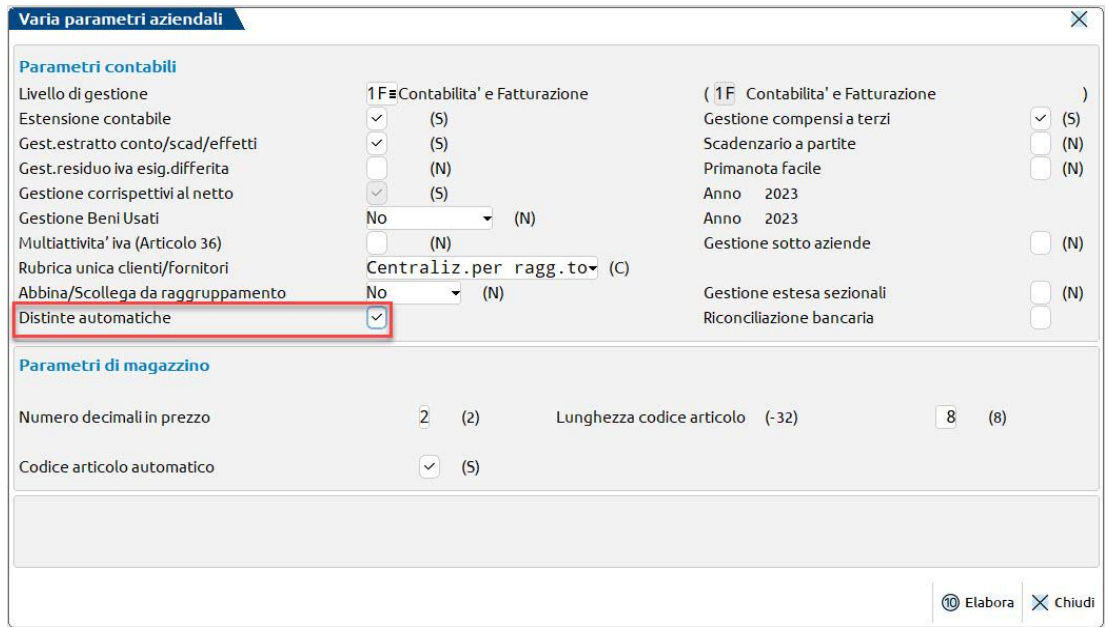

World Trade Center - via Consiglio dei Sessanta 99 47891 Dogana (RSM) Codice Operatore Economico SM03473 – Iscrizione Registro Società n°6210 del 6 agosto 2010 Capitale Sociale € 2.800.000 i.v. tel. 0549 978011 Fax 0549 978005 | www.passepartout.net - info@passepartout.sm

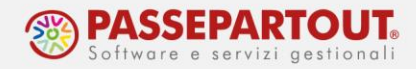

Per quanto riguarda le operazioni preliminari, si segnalano alcune peculiarità riguardo la codifica delle banche aziendali. In particolare, considerato che la gestione, come detto in precedenza, si basa sul concetto di "conto transitorio", è necessario associare a ciascun conto "ordinario" i relativi conti di appoggio da utilizzare in fase di emissione effetti.

Per far ciò, nella tabella banche (menu **Contabilità – Banche**) occorre prima di tutto marcare i conti correnti bancari ordinari, premendo il pulsante **Ulteriori dati [F5]** e selezionando l'opzione **c/c Ordinario** nel campo **Conto corrente**.

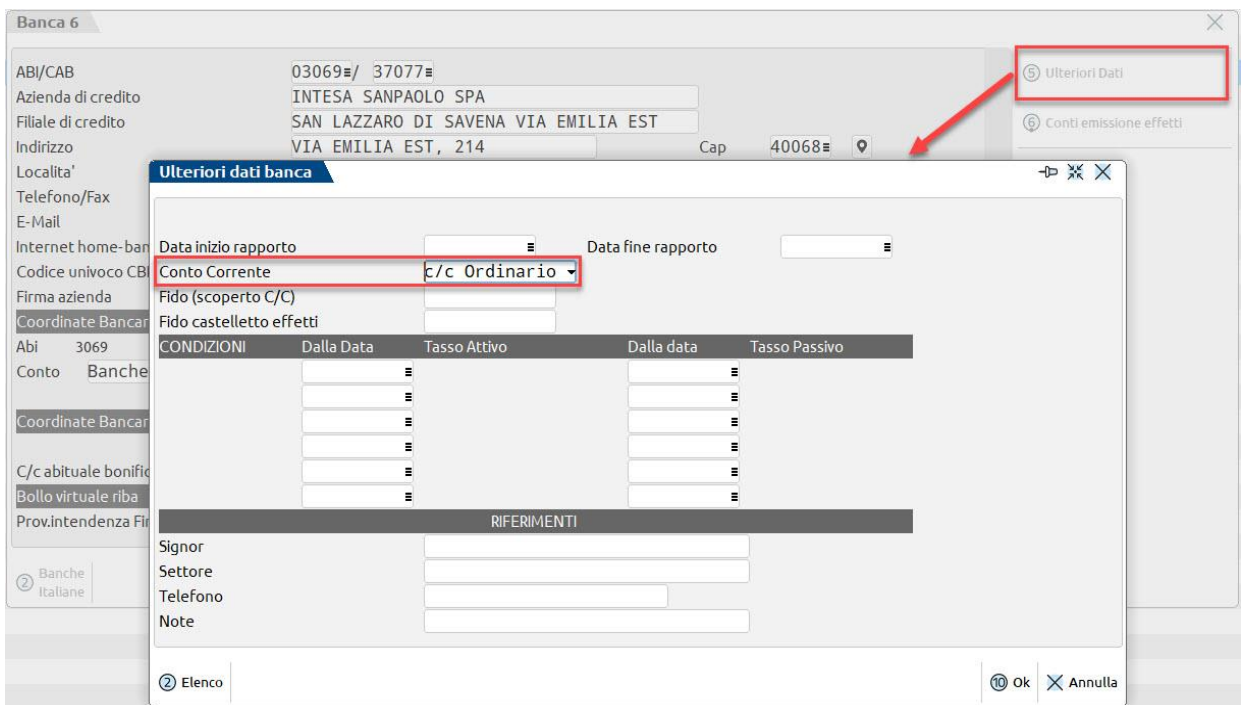

Dopo aver confermato con **OK [F10]** l'anagrafica della banca, rientrando risulterà attivo il pulsante **Conti emissione effetti [Shift+F6]**, tramite il quale codificare il conto o i conti transitori da utilizzare in fase di emissione effetti (RIBA, RID e MAV).

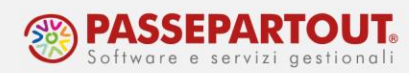

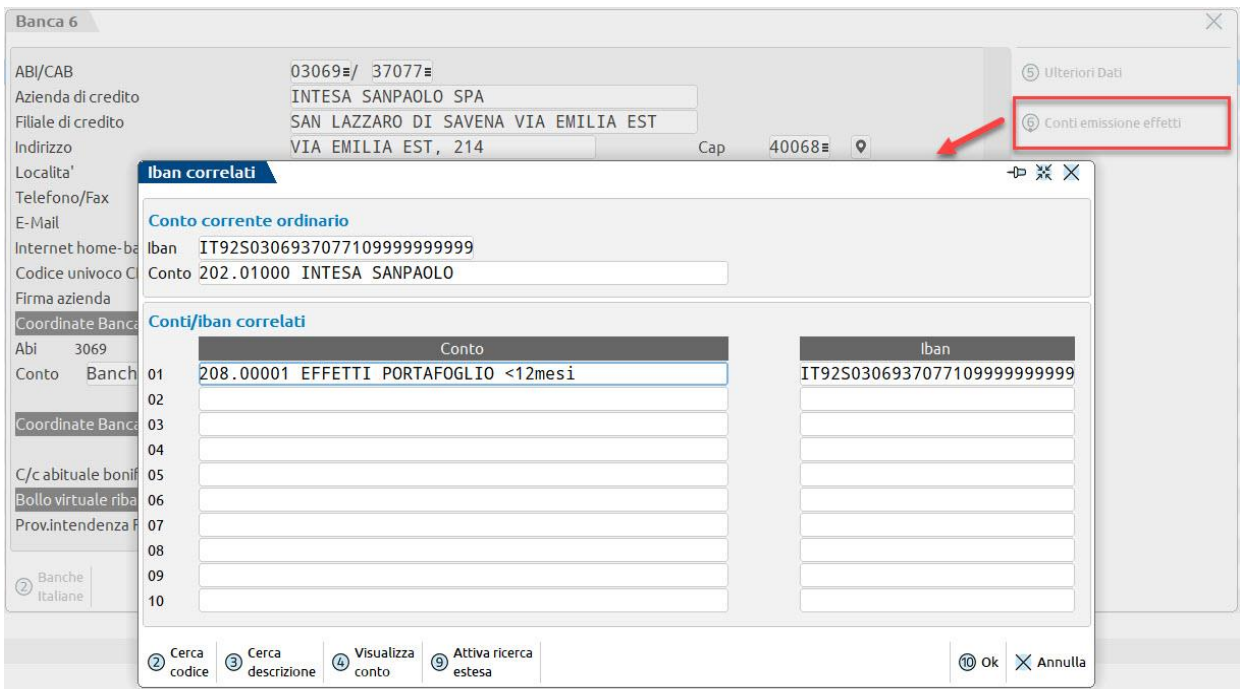

Nella sezione superiore intitolata **Conto corrente ordinario** viene indicato automaticamente il conto contabile e l'IBAN della banca il cui conto è stato definito come "ordinario". Nella sezione sottostante intitolata **Conti/iban correlati** è possibile definire la coppia formata dal Conto transitorio+IBAN.

Il conto contabile, che verrà accreditato in fase di emissione della distinta effetti:

- deve essere di tipo Patrimoniale Generico;
- può non essere classificato in "Anagrafica piano dei conti" di tipo "B" banca (come ad esempio "Effetti in portafoglio" oppure "Effetti s.b.f");
- non può essere associato ad un "c/c ordinario" in "Contabilità Banche".

L'IBAN deve avere lo stesso ABI e CAB del conto ordinario, al fine di poter recuperare alcune informazioni essenziali come ad esempio: il codice CUC, il codice SIA e il campo Firma azienda. Di norma deve essere lo stesso IBAN associato al conto corrente ordinario.

La medesima tabella è disponibile dall'apposita voce di menu **Contabilità – Tabelle – Conti emissione effetti**.

Per quanto riguarda la fase di emissione effetti si specifica che:

- nell'**anagrafica banca** (a pag.2/2), non è necessario specificare il percorso in cui verranno salvati i file generati dall'emissione effetti, in quanto il file generato viene salvato sia in una cartella locale ben definita, sia in una cartella server dell'installazione per essere copiato in locale in qualsiasi momento. Tali file potranno così essere prelevati in fase di caricamento della distinta in Home Banking;
- **le distinte e gli insoluti vengono numerati automaticamente**. I numeratori si gestiscono dal menu **Azienda – Anagrafica azienda**, pulsante **Dati aziendali [F4]**, sezione

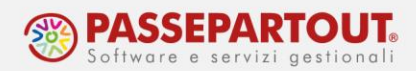

**Numeratori registri iva e documenti**, pulsanti **Numeratore distinte [Shift+F7]** e **Numeratore insoluti [Shift+F8]**. Si tratta di numeratori annuali-solari che vengono incrementati automaticamente dalla funzione di emissione effetti eseguita in definitivo e dalla funzione di generazione insoluto. Si consiglia di non modificare in alcun caso i numeratori.

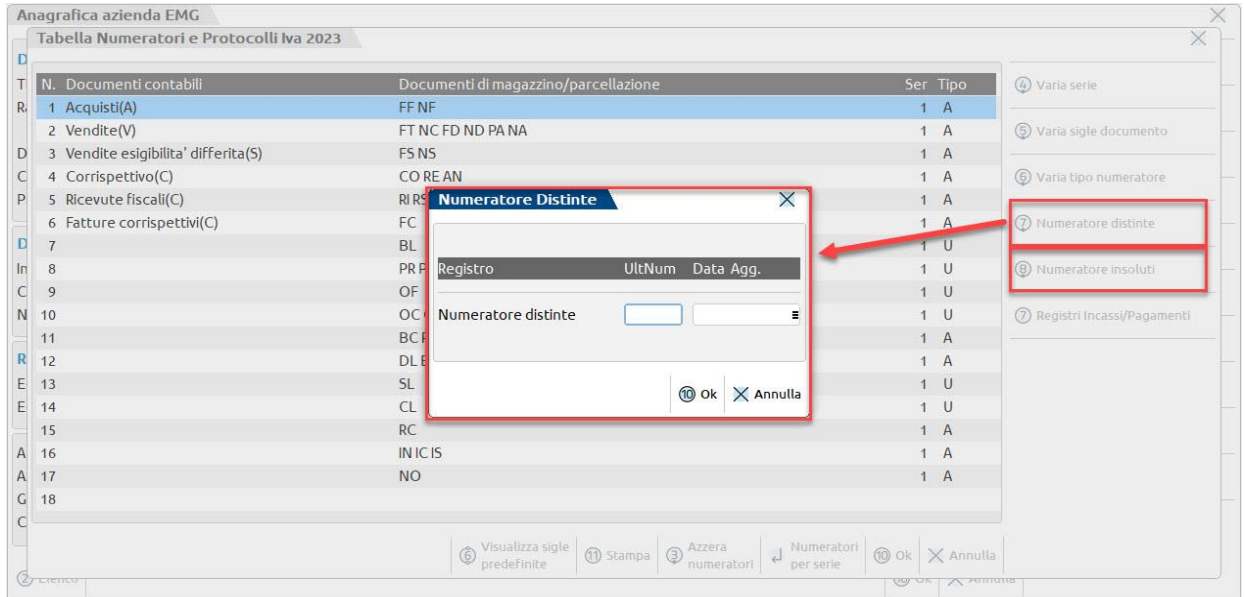

La procedura di emissione distinta è analoga a quella vista in caso di azienda senza la Gestione distinte. Le principali differenze sono le seguenti:

- nella prima videata di filtro delle rate, nel campo **Stato scadenza** è possibile selezionare solo rate in stato **Da emettere** (stato " " vuoto in scadenzario);
- nella terza videata di impostazione dei parametri di emissione distinta, nel campo **Conto presentazione** viene richiamata la lista dei "conti-IBAN" transitori, nel caso in cui si stia emettendo una distinta RIBA, RID o MAV; nel caso di emissione bonifici, invece, tramite il campo viene visualizzato l'elenco dei c/c ordinari bancari;
- sempre nella terza videata, il campo **Nome archivio** può essere lasciato vuoto. In questo caso il file da caricare in Home Banking verrà automaticamente salvato nella cartella c:\effetti\aaaa\formato file (txt oppure xml)\siglaazienda\nome file\_data emissione.siglaazienda, oltreché in una cartella del server;
- la registrazione contabile di emissione distinta non è eliminabile da Revisione primanota, ma solo attraverso le funzionalità disponibili nella Gestione distinte, richiamabile anche da Revisione primanota. Può, invece, essere revisionata da Revisione primanota, ad eccezione dei dati fondamentali necessari per identificare correttamente la registrazione nell'archivio delle distinte (ad esempio data registrazione, conti contabili e relativi importi).